*Selecting Courses for 2024/2025*

### *TIMELINE OF KEY EVENTS*

#### *COURSE SELECTION PRESENTATIONS*

*Guidance counsellors will be presenting to all grades.*

**Tues. Jan. 16th Period 2 –** Grade 9 **Wed. Jan. 17th Period 2** – Grade 10 **Thurs. Jan. 18th Period 2** – Grade 11 and returning Grade 12's

### *Monday, January 8th – Thursday, February 15th*

- *Access My Pathway Planner (see instructions below)*
- *Utilize My Pathway Planner to research post-secondary programs and their requirements to develop a pathway plan and set up your online High School Planner*
- *Engage in informed discussions about appropriate courses with your parents/guardians, teachers and guidance counsellors*

### *Thursday, February 15th – Friday, February 16th*

*Guidance counsellors will be hosting drop in sessions during Period 2, 3 and 4 in the Career Centre (Room 101)*

# *Wednesday, February 14th and Thursday, February 15th*

*Homeroom teachers will distribute up to date student status sheet and review the NHS course selection process with their classes. Students with a Period 1 spare can pick it up in guidance.*

### *Thursday, February 15th – Friday, February 23rd*

- *LOCK- IN WINDOW: period of time during which students "submit" online course selections through My Pathway Planner (note: once submitted, course selection can only be changed by your guidance counsellor)*
- → FINAL DAY TO SUBMIT COURSE SELECTION THROUGH **MY PATHWAY PLANNER** IS **FRIDAY, FEBRUARY 23<sup>rd</sup> at 3:00 p.m.**

# **TIPS FOR ONLINE COURSE SELECTION in 'MY PATHWAY PLANNER'**

**STEP 1 - Access the Course Selection tool in 'My Pathway Planner':**

From the Newmarket High School website[: www.yrdsb.ca/schools/newmarket.hs](http://www.yrdsb.ca/schools/newmarket.hs) click on:

my

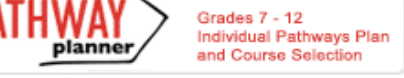

Login using your **YRDSB student number and password**. Be sure to select the **EDU domain**. From your **Dashboard**, click on the *View Courses* button that appears in the **Course Selection** box at the top left. Note: The button will say *Plan Courses* until the Course Submission "Lock In" window opens. You will now be in your **High School Planner**.

# **STEP 2 - Add Courses for Next Year in High School Planner: click** *+ [Course]*

In the **Course Selection and Details** screen, explore the available courses. *The Graduation Indicator will help you keep track of your progress. Click View Progress for a list of specific graduation requirements.*

#### **STEP 3 - Review & Submit Courses:**

Prior to submitting, click the **Review Course Selections** button and give your selections one final look over. When you are satisfied with your selection, click on **Submit Course Selections**.

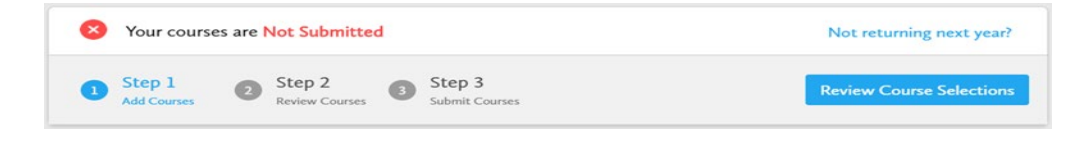